# TECHTIMES

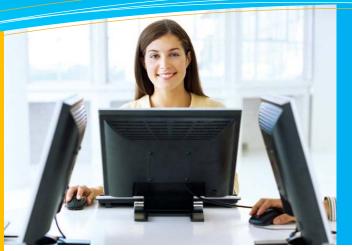

## this issue

New 485 Goals/Orders Builder P.1

Barnestorm Monthly Updates P.1

Scanning and Uploading Documents P.2

Quick Tip: Help Bar P.2

Tech Tip: Barnestorm Emails P.2

# BARNESTORM UPDATES

#### Ctrl+Alt+S to See Updates

- Added new 485 screen to use predefined Text items to enable 485 quick-entry.
- Updated Billing and A/R reports to have a more consistent appearance and provide additional options.
- Added doctor selection to mailing screens.
- Combined search screens.
- Added visit status code to HH Aide visit note
- Added preliminary Hospice QAPI
- Revised Hospice Care Plan screens for faster entry.
- Changed NC Medicaid Hospice claims to use MSA until further notice.
- Revised PPS Outlier calculations
   (this is complete in Barnestorm; you don't have to change rates in your system).
- Changed NC PCS PACT form to speed up loading and printing.
- Changed the Help > Chat function to a different chat provider.

Upcoming: over the next couple weeks, background updates will be implemented, and at that point there will be no more waiting for software updates to complete before you can log in to Barnestorm. Software updates will still download automatically but will not delay the login process.

## New 485 Goals/Orders Builder

The new 485 Goals/Orders Builder allows you to select the appropriate goal each time the order is selected, thus saving time and increasing accuracy in building 485s.

#### KB Article # 50391

Create Categories for the 485 Orders / Goals Builde

The text created for the categories is pulled from the [T] Text Items (Codes > POC Codes > [T] Text Items)—see the right side of this page for a description of Text Items in Barnestorm.

For each category, you can create any combination of Order/Goal Pairs, Other Orders or Other Goals.

To set up these options, log in to Barnestorm Office and click on Codes > POC Codes > 485

Orders/Goals Builder.

- Click on Home Health or Hospice.
- Select the discipline type for the category.
- Click **New Category**.
- Enter a description.
- Select the type of orders.
- Enter the Text Item number for the order and the matching goal.
- Click on the Save button.

From here, you can add more sets of orders/goals to the same category, or add a new category.

Text items are used for items your staff members type frequently. Instead of typing these items (orders, goals, DME, etc.) each time, they can simply select the text and it will be inserted for them. These text items can be searched and categorized.

Note that these items should be added by one person in the office, in coordination with clinical staff, to ensure that there is no redundancy or inaccuracy.

#### KB Article # 50091

Add/Change/Delete Pre-Typed Text [T Codes]

- •From the main menu, click the **Codes** button.

  Select **POC Codes** and **[T] Text Items**.
- •To add a text item, click the New button. Enter the Code number you wish to use. Type in the text of the item you wish to allow people to insert automatically. Click the Save button when finished.
- The Category, 485 Box, Skill, Hospice selections are all optional.

### QuickFact: Barnestorm has more than 200 reports

and adds new reports weekly.

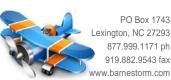

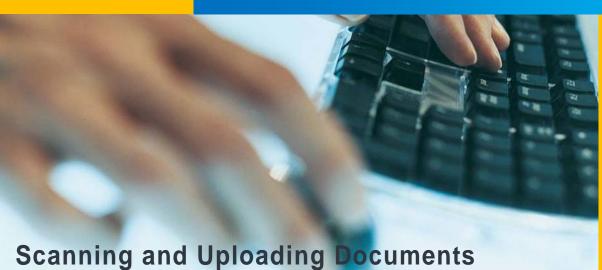

Barnestorm has added an Inside of that folder on the server, you exciting new feature to the will need a folder for each patient who

to

should be:

Format: lastname\_firstname\_chart#
Example: Smith\_John\_202154

has files. The name of these folders

Inside each patient's folder will be folders used to group the information, like Labs, Wounds, Referral, etc. When you are ready to set this up, call us and we can help you get started with creating the file structure. Once the folders are set up, you may simply place documents into the correct folder for each patient.

Within Barnestorm, you will go to **Patient Histories** > **Documents**. The first time
you go to this screen, it will ask for the
location of the patient records. You will
need to indicate the server location for all
the folders

Within Barnestorm, when you click on one of the folders, a datagrid of files will be shown: filename, size, date, and description. The description is a column you may use to provide information about document. Type your notes into the grid area for Description and then move off that cell to save your note. Clicking on the filename itself is the same double-clicking document in an explorer view: it will launch whatever the default program is for viewing that document, whether it's a .DOC, .JPG, .PDF, etc. Therefore, each person who needs to view the files will need to have the correct software to do so. Your computer staff can help you ensure that this setup is complete.

### **QUICK TIP: Help Bar**

Many of you may have noticed that Barnestorm has a new bar across the top of the window.

There are several

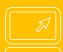

buttons on that bar. The arrows allow you to go back and forth to the screens you visit.

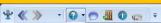

The buttons to the right of the arrows allow you to get help specific to the screen you're on. The question mark pulls up a list of articles that can help you with that

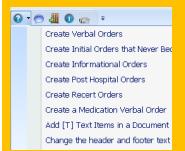

When the list comes up, you can click on the title of the article that is closest to what you're trying to do.

A knowledgebase web page will open with that article. From there, you may read, print, email, or bookmark the article for future reference.

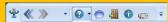

The buttons to the right of the article finder include:

- Start a Help Chat
- Log Off
- Version Info
- Watch a Video

# This Month's Q&A Technology Tips

Q: How can I be sure I get emails from Barnestorm, such as the newsletter and other updates?

software

associate

example,

computer with

paper records.

must have

order to

document;

allows you

documents

record.

that

you

orders, transfers, and any other

software to interface with the

scanner to create documents in

create

to

with

To set up the documentation

capability, you will need to set up

a new folder on your server

where you will keep the files.

Barnestorm

allows you

a patient. For

Note that you

a scanned

associate the

the

simply

patient

scanner

documents on your

may

A: Barnestorm now offers a free subscription service that allows you to register your email with us.

You may register a personal email or a work email. Once you register the email, you will get all emails we send after that.

To register your email on the Barnestorm update subscription list, go to the following web page:

http://www.barnestorm.us/subscribe/
Enter in your name and email and then click the Submit button. Note that there are 3 different lists to which you may subscribe. You must register separately

| *Name:        |                        |
|---------------|------------------------|
| *Email:       |                        |
| Subscribe to: | • News • Billing • DOS |
|               | Subscribe              |

PPS Billing Note: Update your PPS Tracking information so it's accurate for filing the Medicare Cost Report. KB article # 50398 will give you the steps to complete.

for each.